オンラインミーティング(Zoom、Google Meet 等)への参加方法

①"Classroom"をタップします。お子さまのクラスをタップする。(アプリの配列は iPad ごとに異な りますので、画面を確認しながら操作してください。)

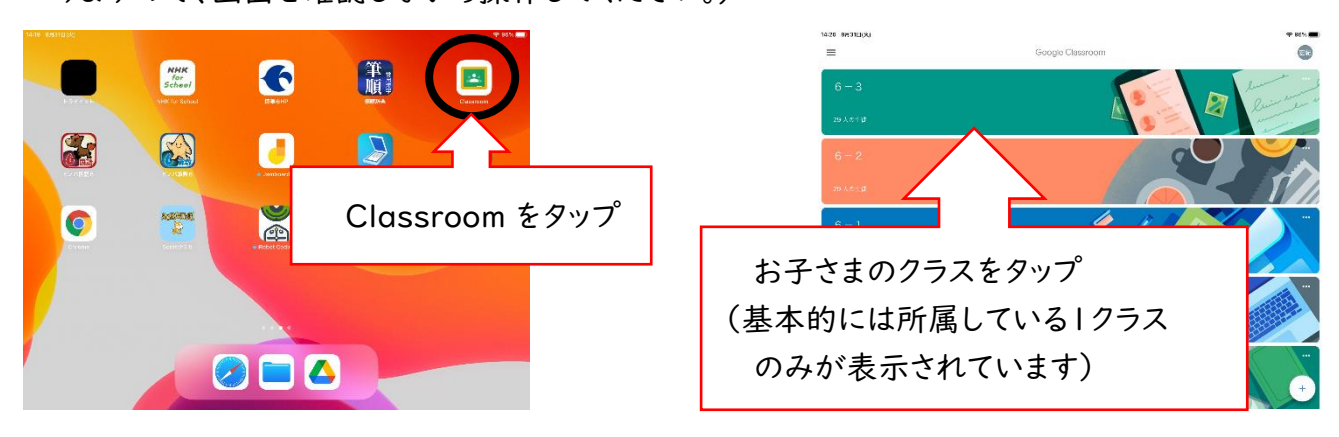

②教員が提示しているオンラインミーティングの URL をタップする。

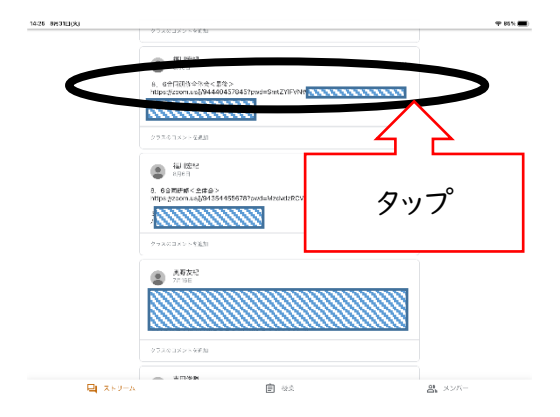

 $\begin{tabular}{|c|c|c|c|} \hline \multicolumn{1}{|c|}{\textbf{0}} & \multicolumn{1}{|c|}{\textbf{0}} & \multicolumn{1}{|c|}{\textbf{0}} \\ \hline \multicolumn{1}{|c|}{\textbf{0}} & \multicolumn{1}{|c|}{\textbf{0}} & \multicolumn{1}{|c|}{\textbf{0}} \\ \hline \multicolumn{1}{|c|}{\textbf{0}} & \multicolumn{1}{|c|}{\textbf{0}} & \multicolumn{1}{|c|}{\textbf{0}} \\ \hline \multicolumn{1}{|c|}{\textbf{0}} & \multicolumn{1}{|c|}{\$ 。<br>クラスのコメントを注射 タップ

③ マイクはオフにして"参加"をタップする。

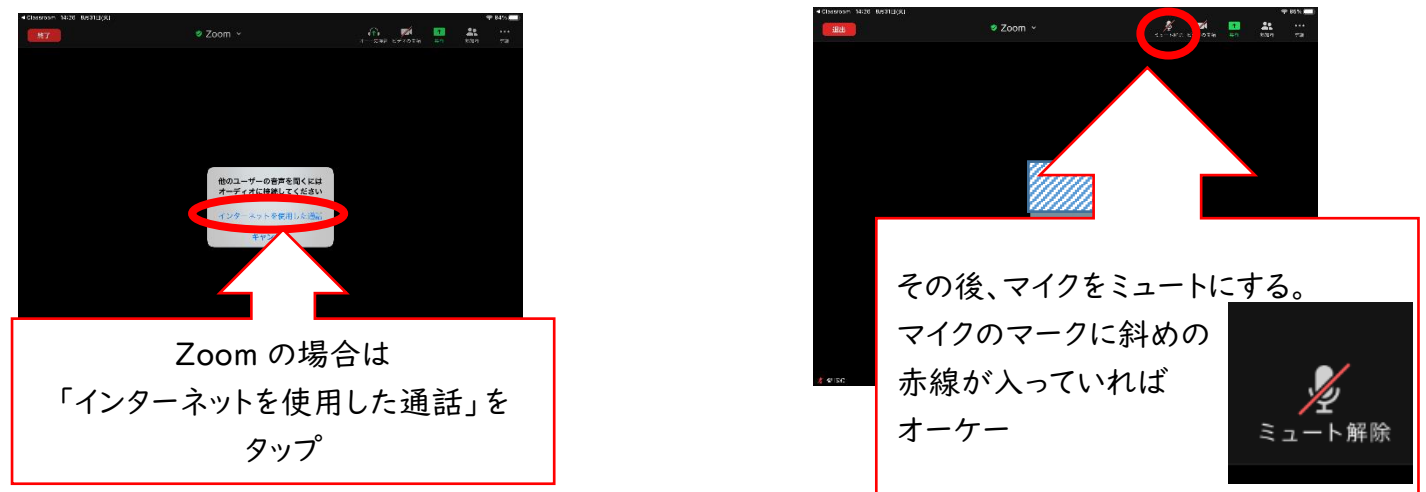

④オンラインミーティングに参加した後は担任の指示を聞いてください。